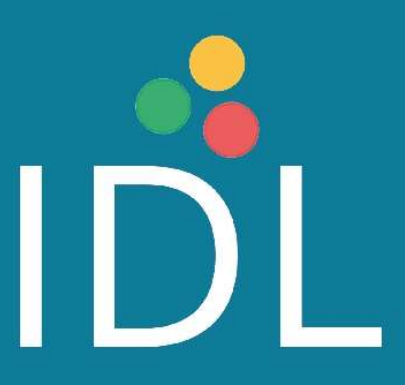

# How to Import Pupils

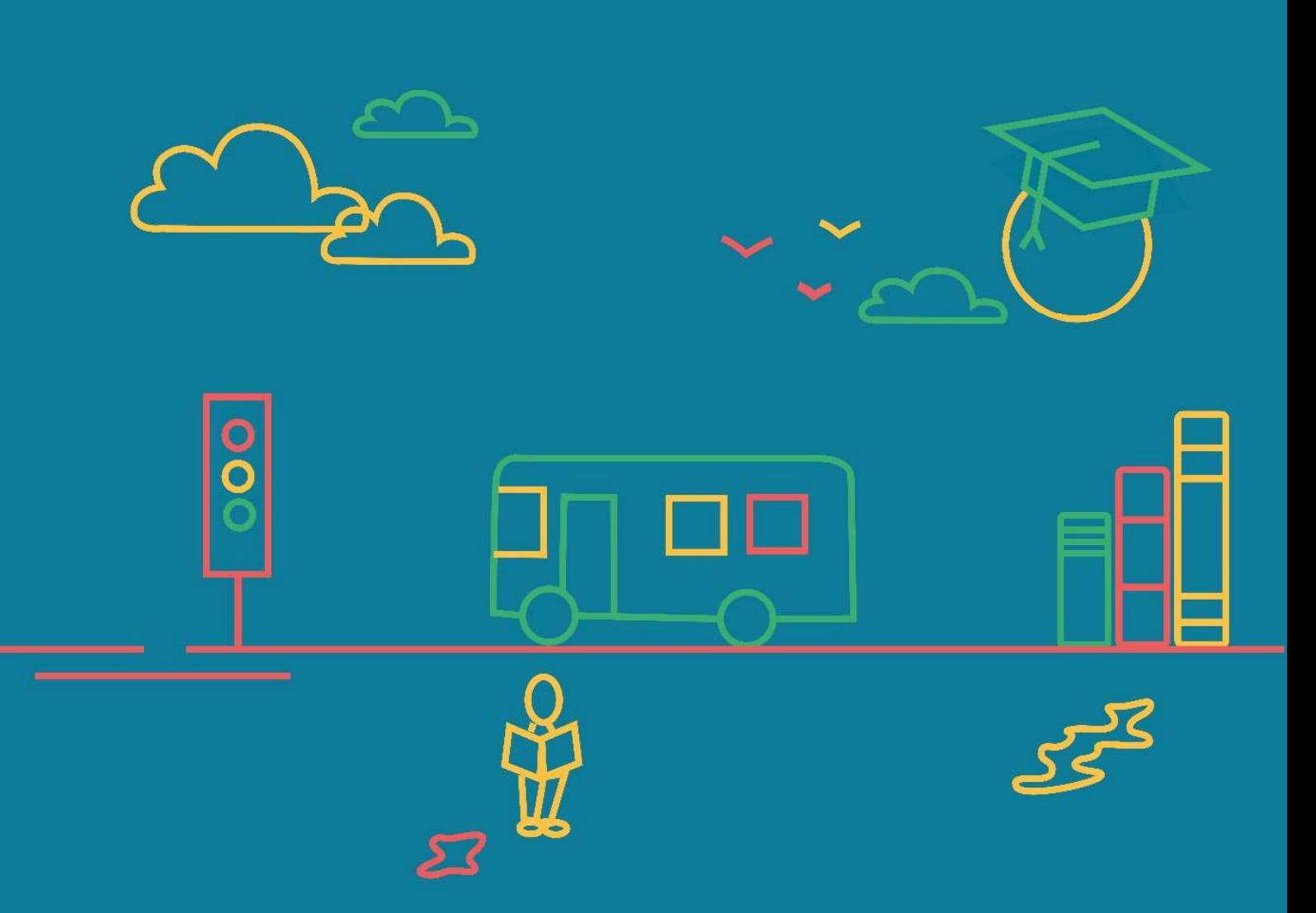

# How to Import Pupils

IDL allows you to import all of your students at once, saving you time.

# To Import students follow the steps below:

Firstly, you will need to create your Groups, which will help you to locate and manage your pupils more easily.

#### Groups

To create groups:

In IDL Admin go to 'Your People' and click the down arrow next to all groups

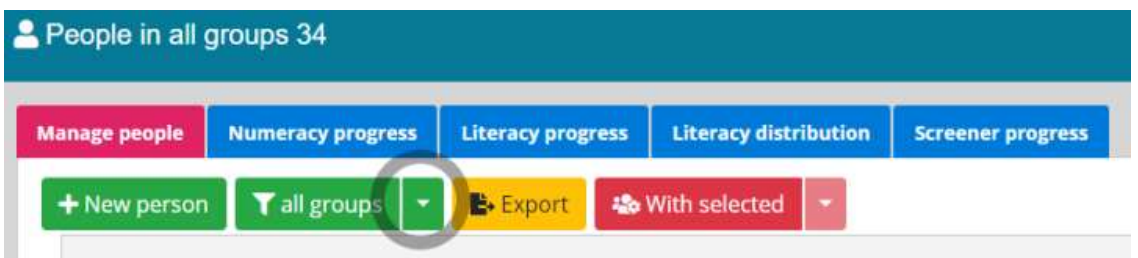

Click Edit Groups and then click + New Group. Enter the group name and a description. Click Save. \*Group names and descriptions can be edited as required.

Keep a note of the exact group name, so you can enter it in the group column in your **Import Pupils** Spreadsheet.

## **Import Template**

In IDL Admin on your Home Page click 'Resources'

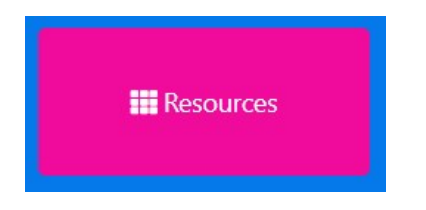

Now click Download Import users template csv as below:

Download Import users template csv

The file will now appear in the bottom left hand corner of your screen, or can be found in your download files.

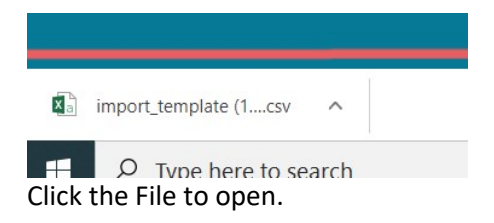

When the file is open, begin to enter your data. You'll need to enter the information as per the examples in rows 2, 3 and 4 below.

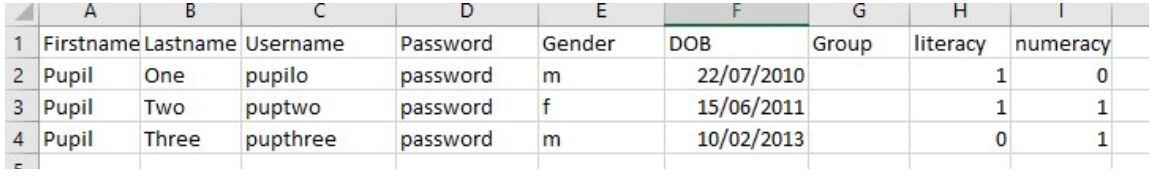

In Column G, you can enter the names of the groups you created earlier.

Enter value 1 in the Literacy and/or Numeracy column if the pupil is going to be enrolled for either one or both subjects. Enter 0 if the student is not doing a subject.

When you save the file, ensure that the 'Save as' type is CSV (Comma delimited)

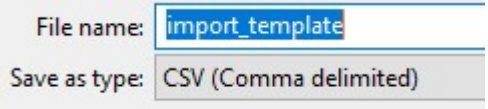

When you've filled in all of your data, you're now ready to Import the Pupils.

## **Import Pupils**

In IDL Admin click 'Account' in the top left corner of the screen - select Import pupils

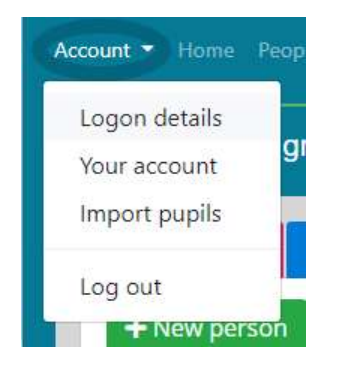

Click Choose file, select your saved spreadsheet, click open and Upload.

|           | Choose file import_template (13).csv |          | Upload<br>Reset |        |            |           |                |              |               |
|-----------|--------------------------------------|----------|-----------------|--------|------------|-----------|----------------|--------------|---------------|
| Firstname | Lastname                             | Username | Password        | Gender | <b>DOB</b> | Group     | literacy       | numeracy     | <b>Status</b> |
| Pupil     | One                                  | pupilo   | password        | m      | 22/07/2010 | New Group | $\overline{1}$ | $\mathbf{1}$ | OK            |
| Pupil     | Two                                  | puptwo   | password        | f      | 15/06/2011 | New Group | $\mathbf{1}$   | $\mathbf{0}$ | <b>OK</b>     |
| Pupil     | Three                                | pupthree | password        | m      | 10/02/2013 | New Group | $\mathbf{0}$   | $\mathbf{1}$ | OK            |

If the status is showing as OK at the end of each student line, click the Upload Button.

If there is an error in any of the OK fields, you will need to click the Reset button and amend your Import file to resolve the error. Once you have made your amendment, go back to Import pupils, Choose file and Upload.